## *TUTO NOUVEAU PORTAIL DEFI*

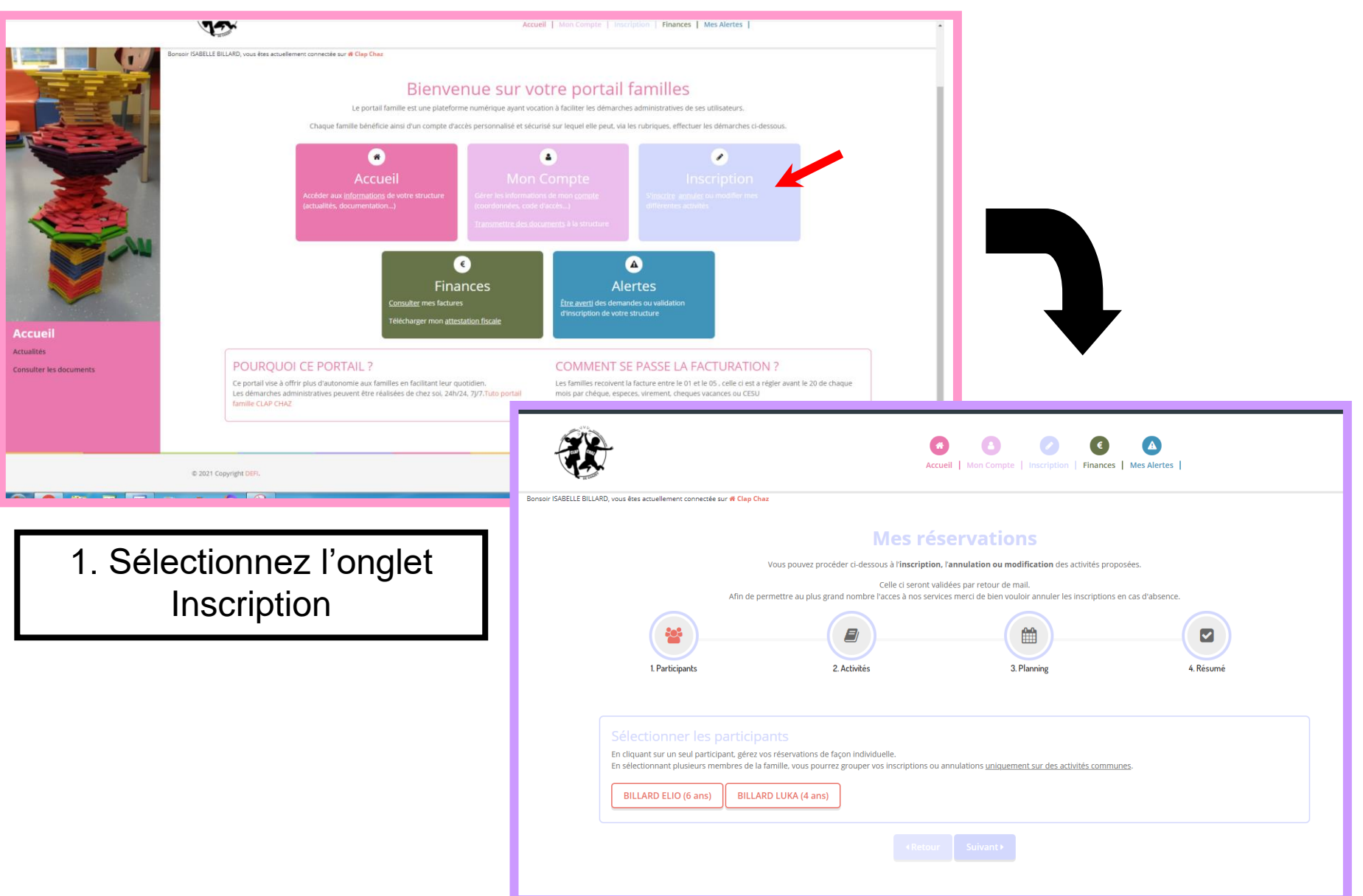

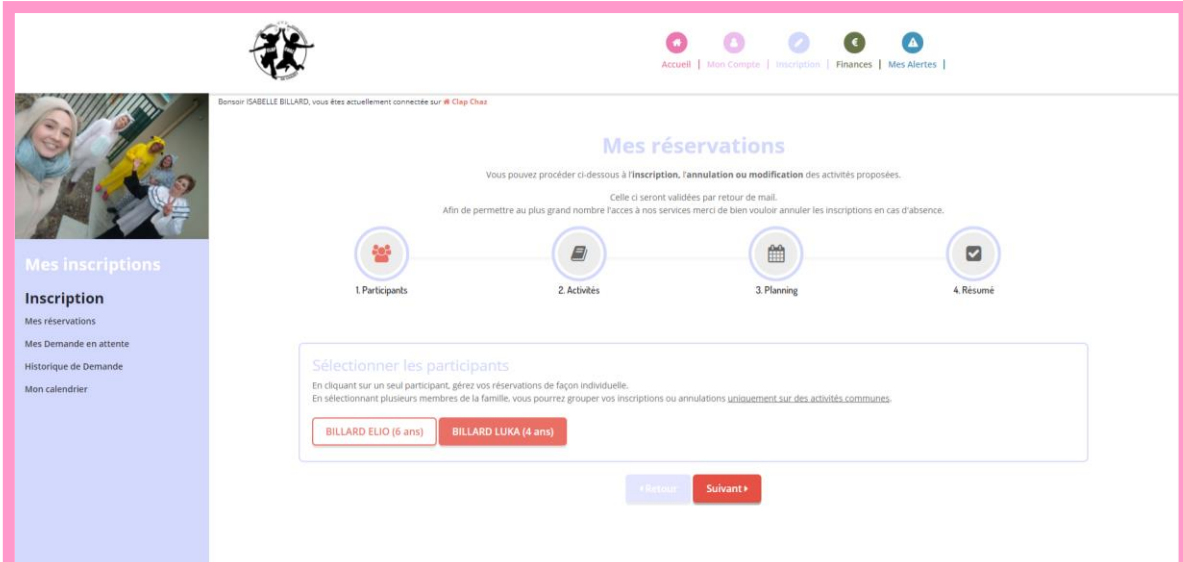

2. Sélectionnez votre enfant

Vous pouvez sélectionner plusieurs enfants cependant

**ATTENTION** s'ils n'ont pas le même âge toutes les activités n'apparaîtront PAS sur la page suivante.

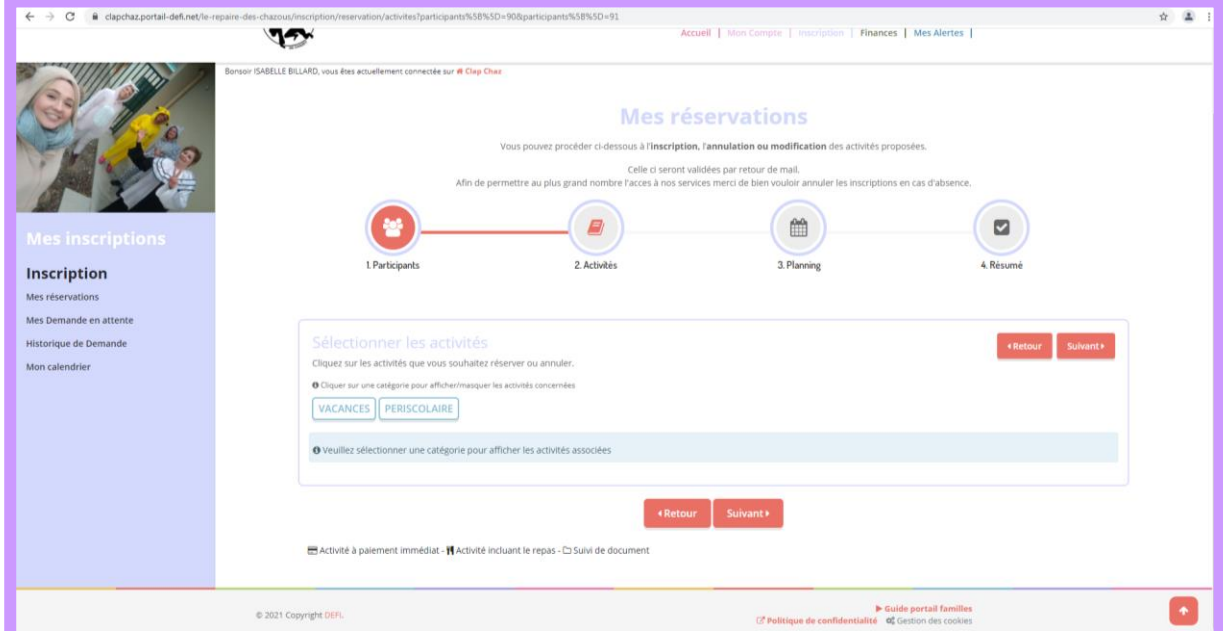

Aperçu: lorsque les enfants sélectionnés ont un âge différent → Seules les activités communes apparaissent.

# 3. Vous pouvez sélectionner 1 ou plusieurs activités en même temps.

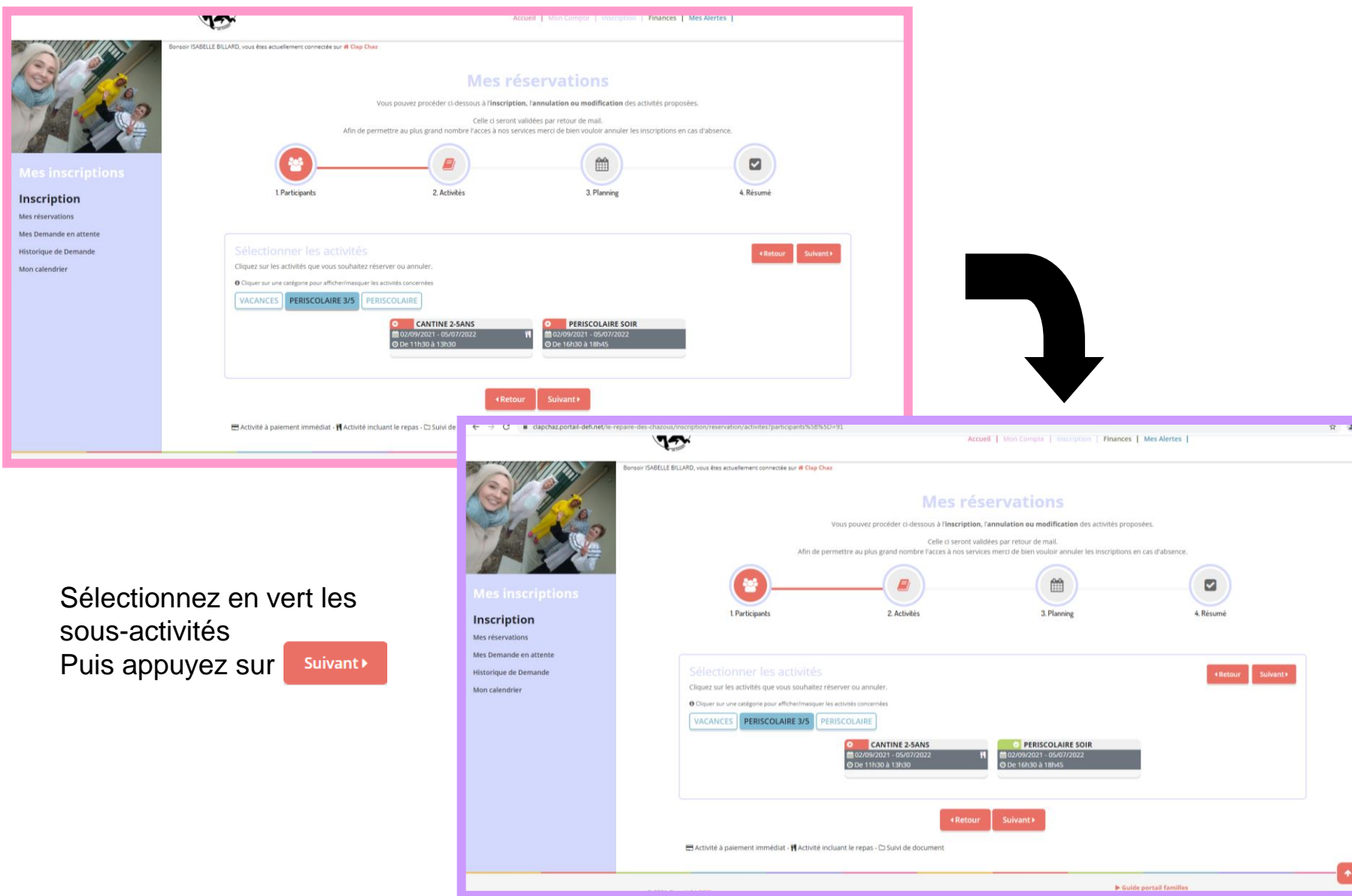

## 4. Le planning: Inscription ou Annulation

#### *4.1 DEMANDE D'INSCRIPTION*

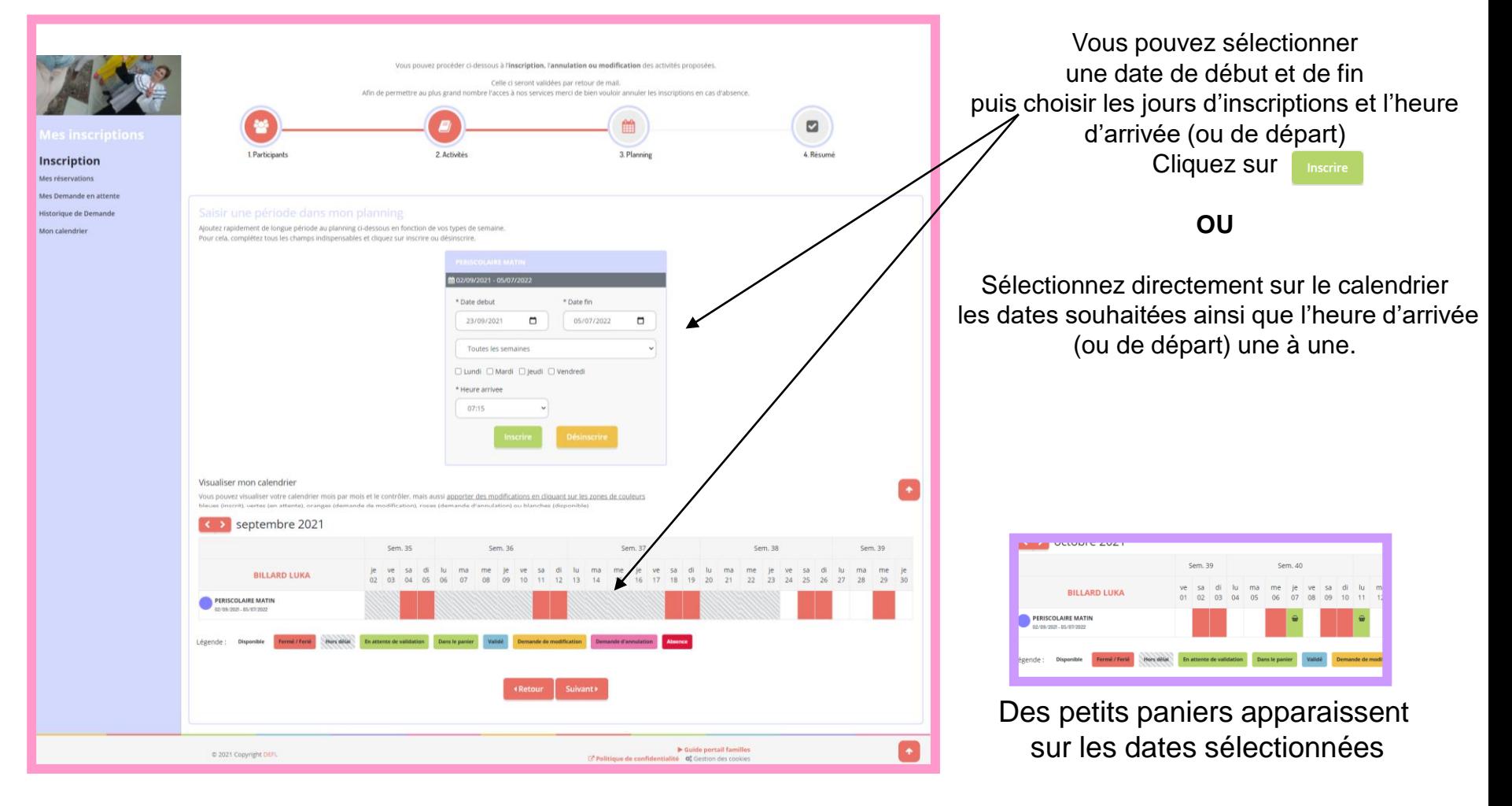

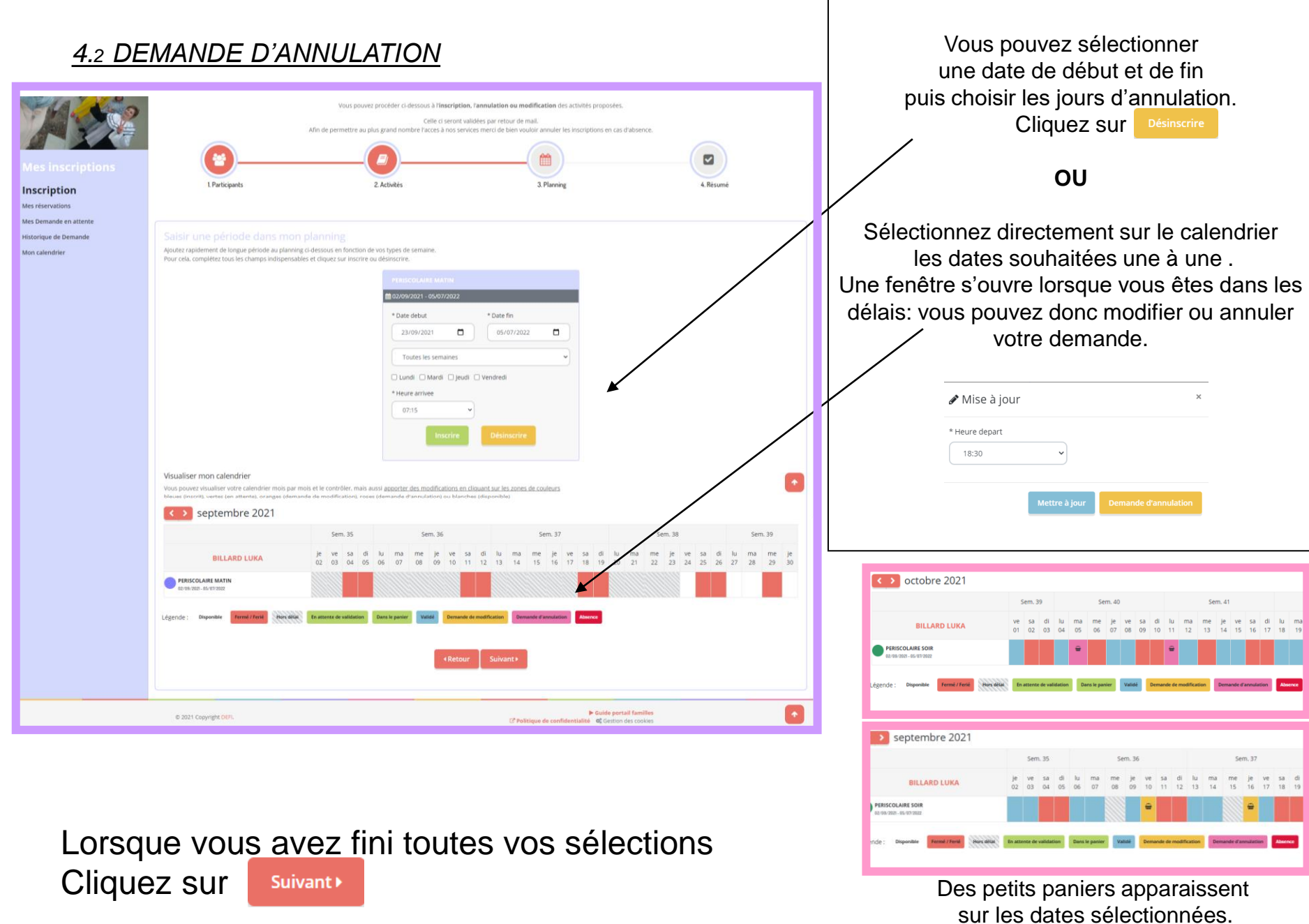

Demande de modification = annulation hors délai

5. Le Résumé et sa validation

Vous arrivez à la dernière étape! mais vous pouvez encore supprimer des demandes avant validation définitive.

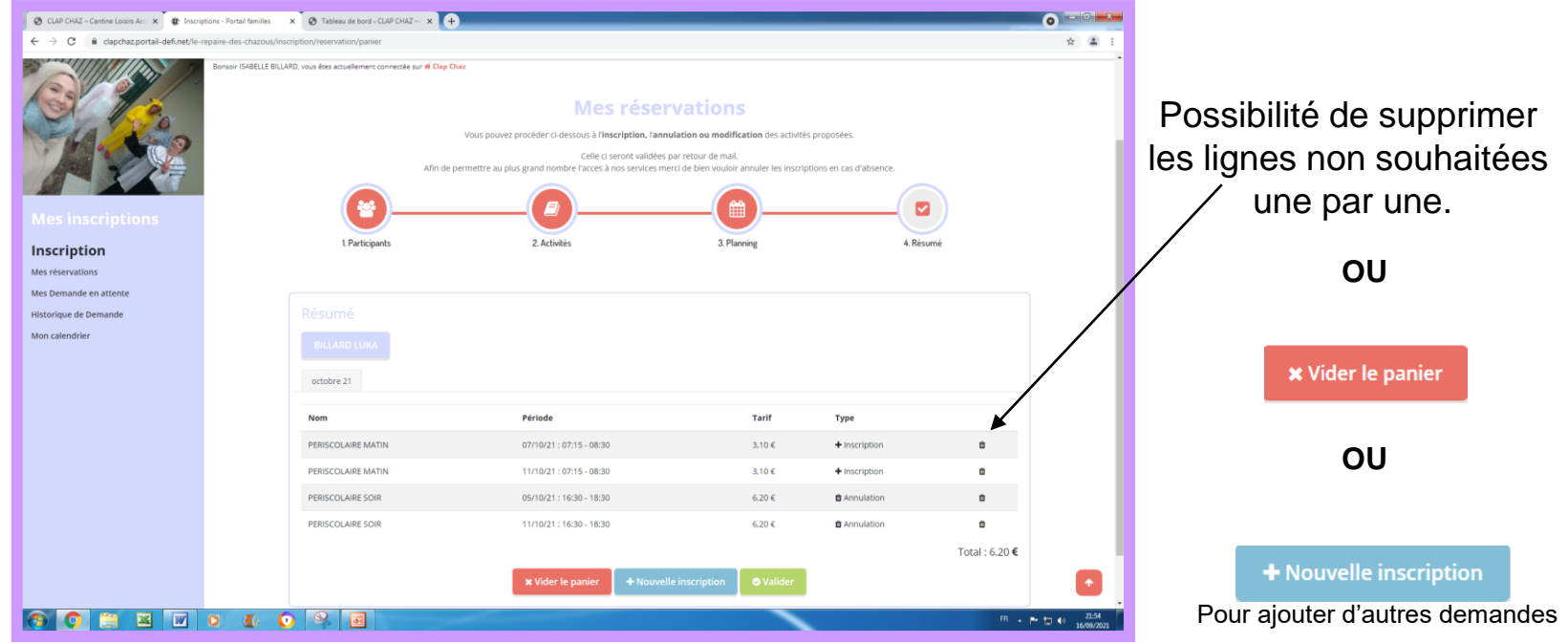

#### **O** Valider **ATTENTION PENSEZ A CLIQUER SUR POUR QUE LES DEMANDES SOIENT PRISES EN COMPTE**

Vous recevrez un mail de confirmation de commande avec les acceptations ou refus.

Légende mail :  $\bigoplus_{\text{Votre element}}$  annulation hors délai = Absence = facturé

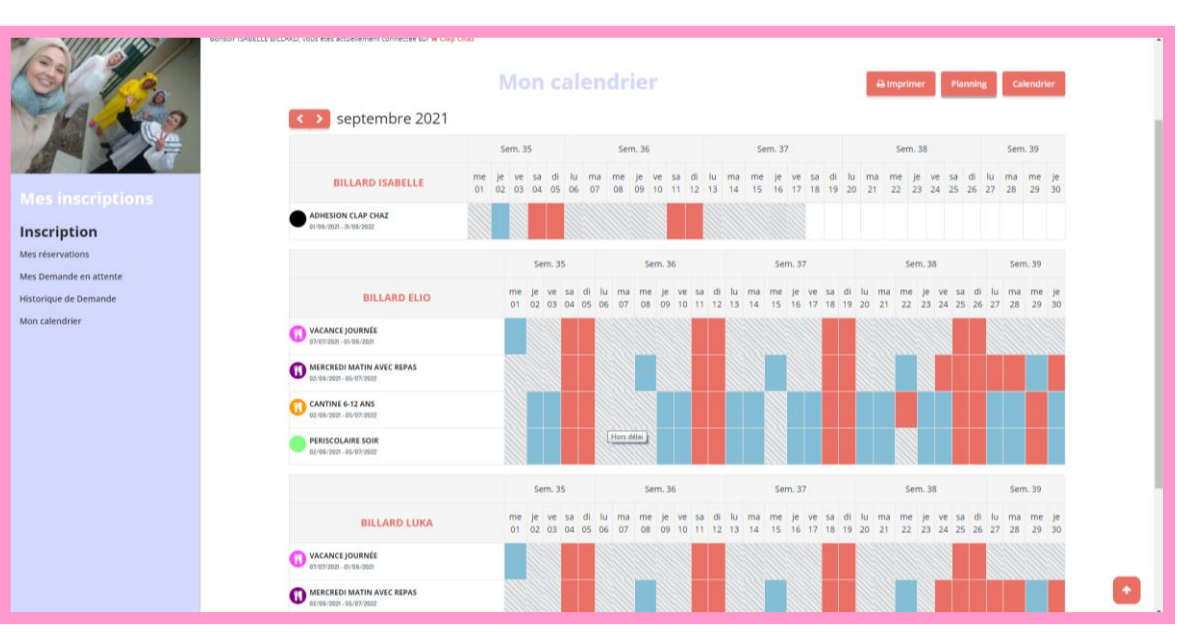

Vous pouvez également avoir accès à votre planning complet dans l'onglet « mon calendrier »

Possibilité d'imprimer ses calendriers à la semaine ou au mois. Cliquez sur<br>
<sub>Calendrier</sub>

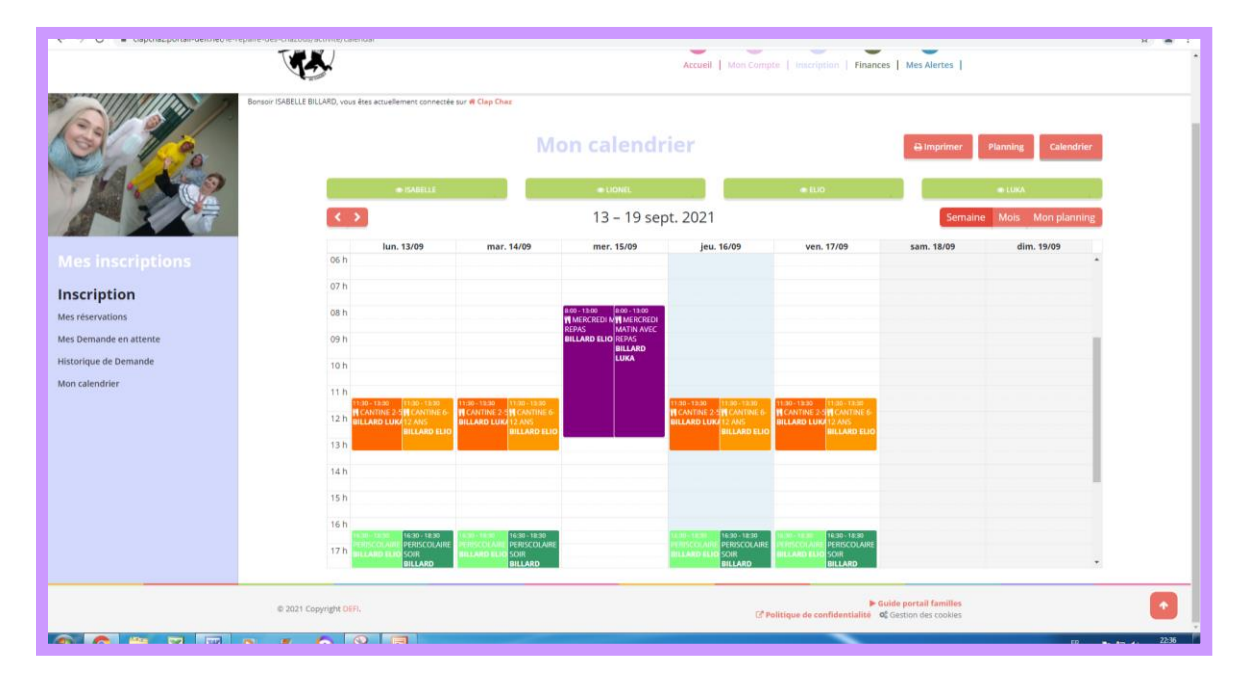

*N'hésitez pas à prendre 5 min pour parcourir le nouveau portail à la découverte de toutes ses fonctionnalités!*